## Instrucciones para realizar el proceso de registro de *participación en el Programa Somos Deporte 3-18. Cursos 2019-2020*

## Acceso a través d[e https://papas.jccm.es/](https://papas.jccm.es/) e identificarse

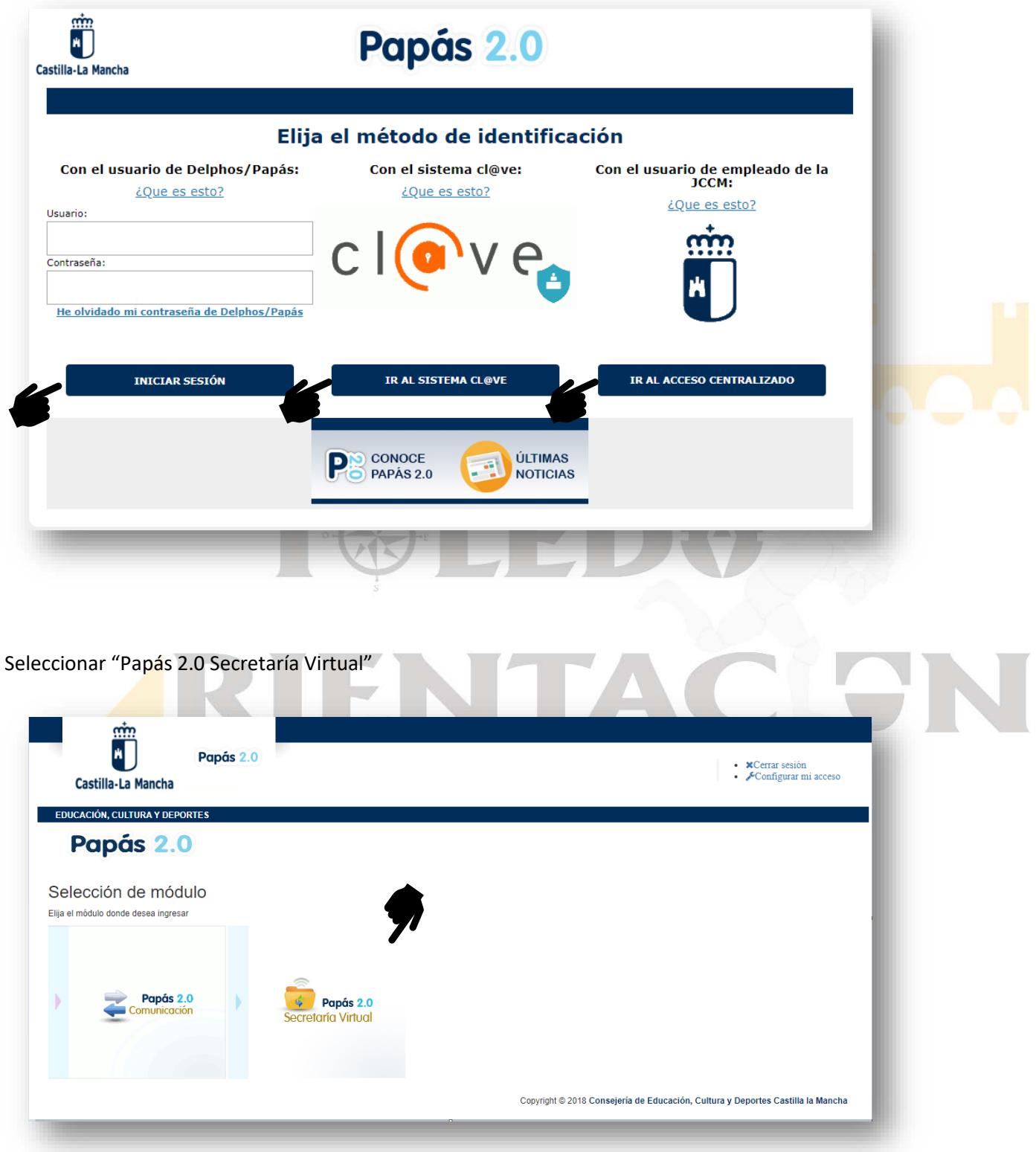

A partir de aquí se puede buscar la solicitud de 2 maneras u opciones,

## **OPCIÓN 1**

En la pantalla de presentación puede ya estar indicado el acceso directo, como en la imagen dentro de la columna "Otros" y solamente nos quedará seleccionar el icono del documento.

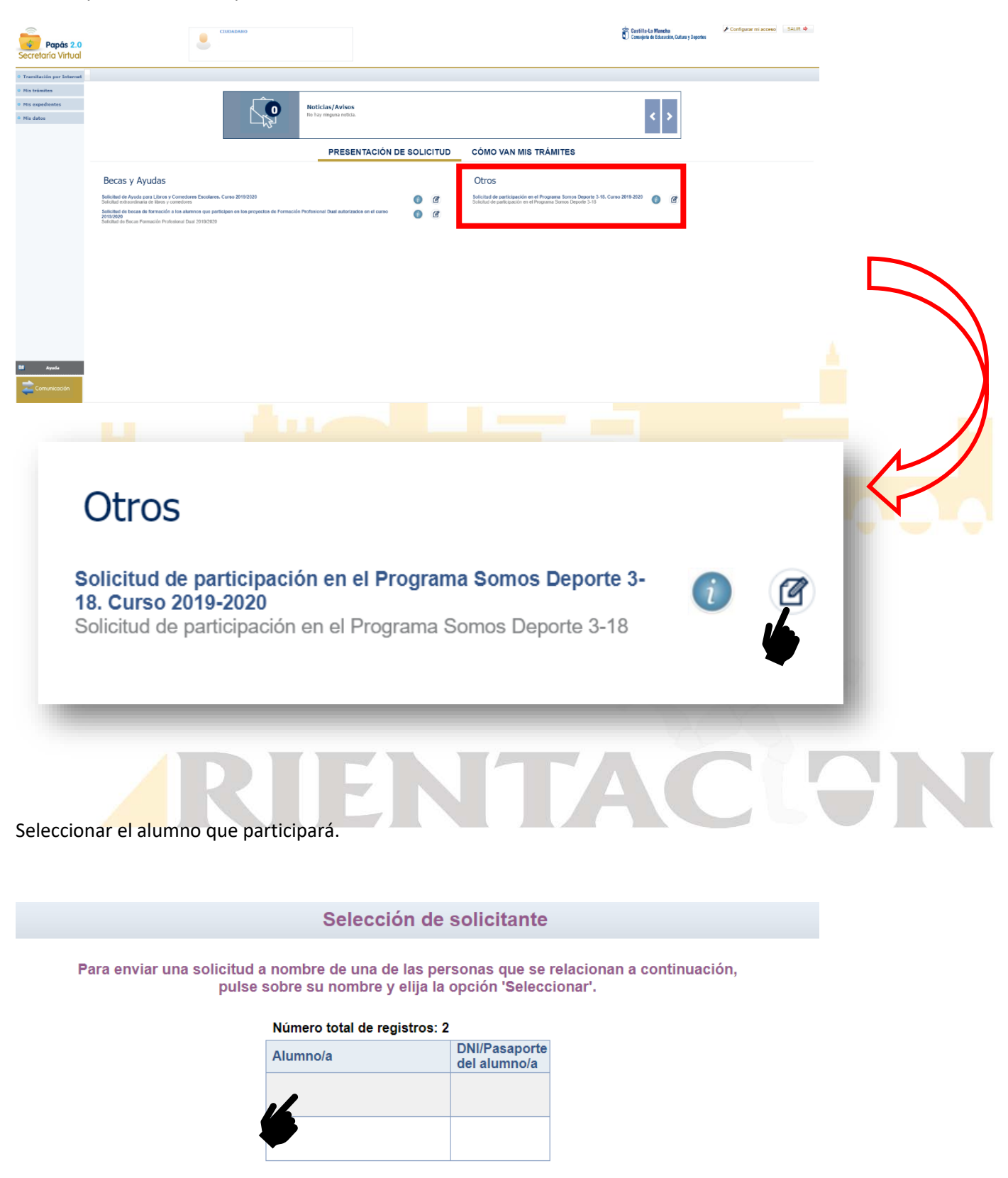

Revisar los datos de la solicitud, validar la misma mediante el icono situado en la esquina superior izquierda y una vez validada volver a seleccionar el mismo icono para realizar el envío de la solitud. Una vez enviada aparecerá en este mismo lugar el icono de imprimir, abriendo una nueva página con el archivo en formato .pdf y con ello se finaliza el proceso.

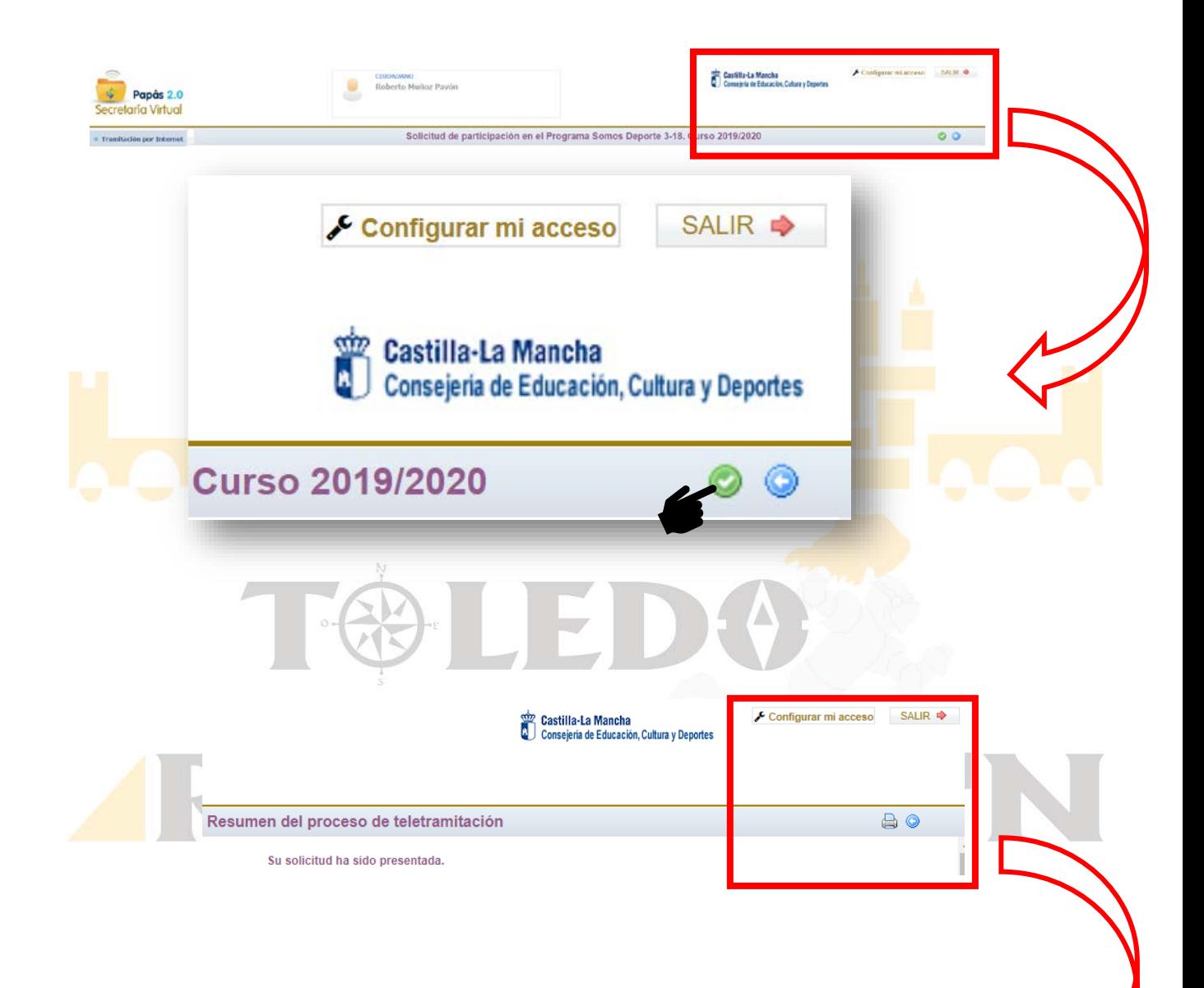

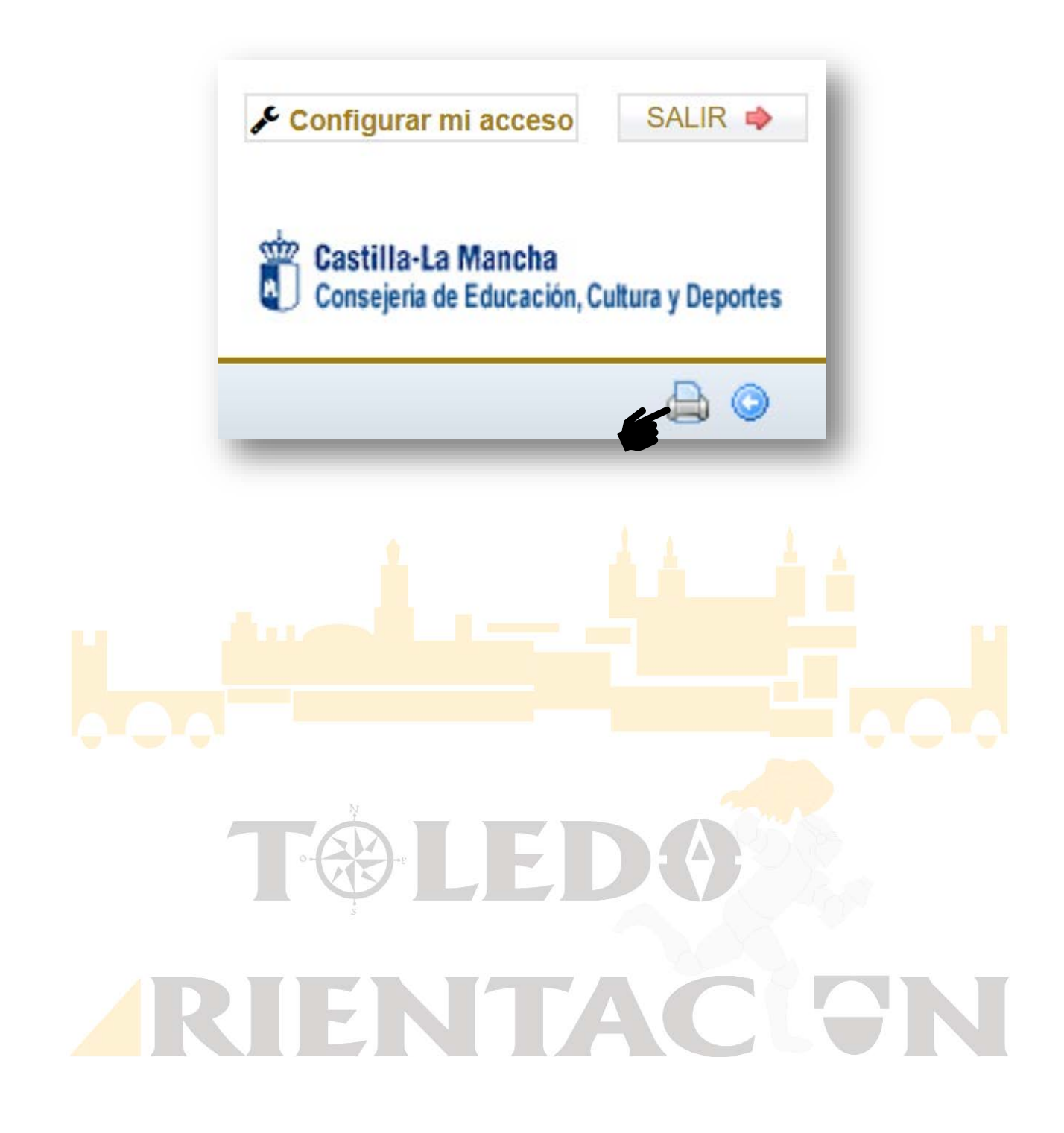

## **OPCIÓN 2**

Si no estuviera indicado, podemos encontrar el acceso a través de la columna de la izquierda, accediendo en "Enviar solicitud"

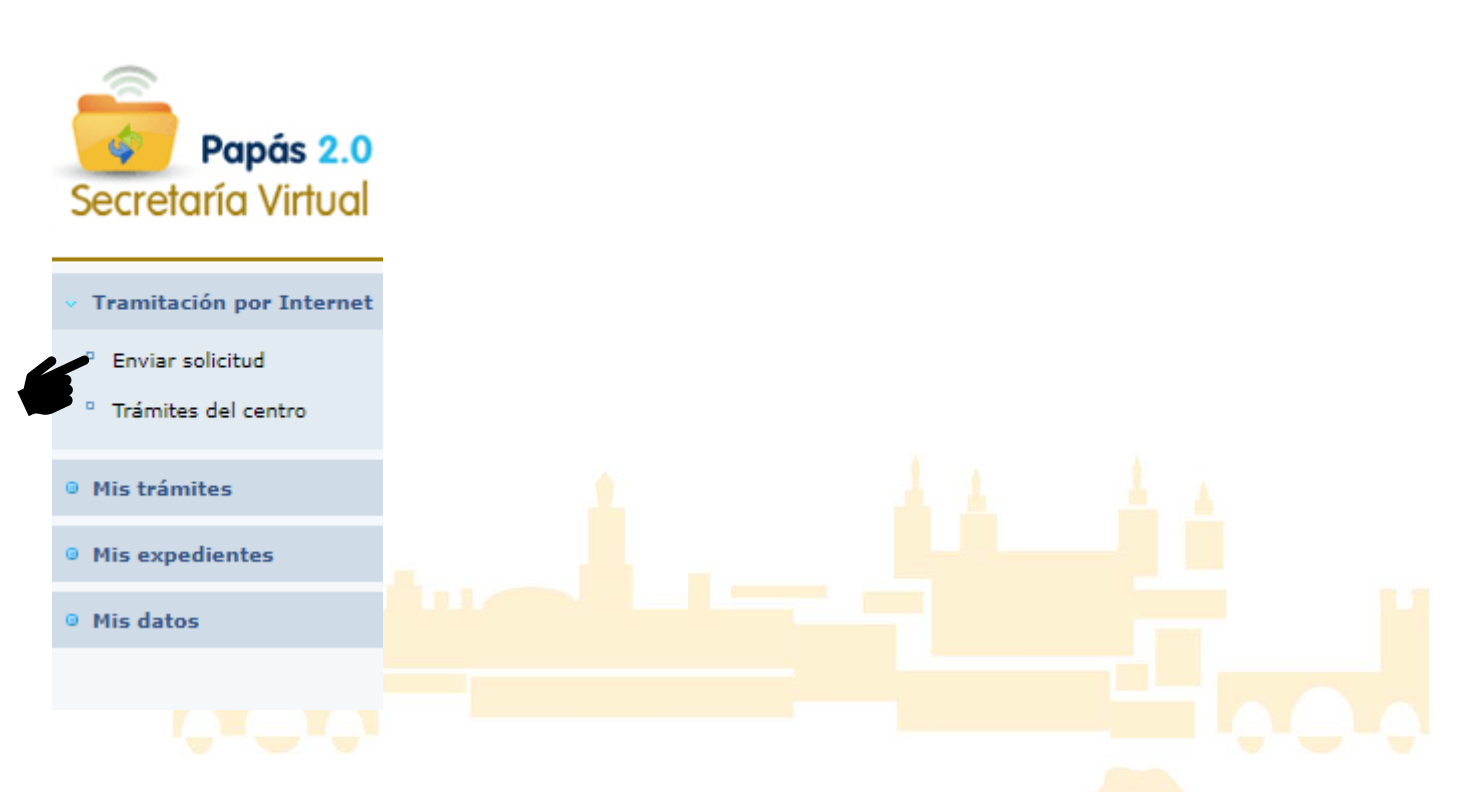

Dentro del listado de opciones hay que buscar "*Solicitud de participación en el Programa Somos Deporte 3-18. Cursos 2019-2020*"

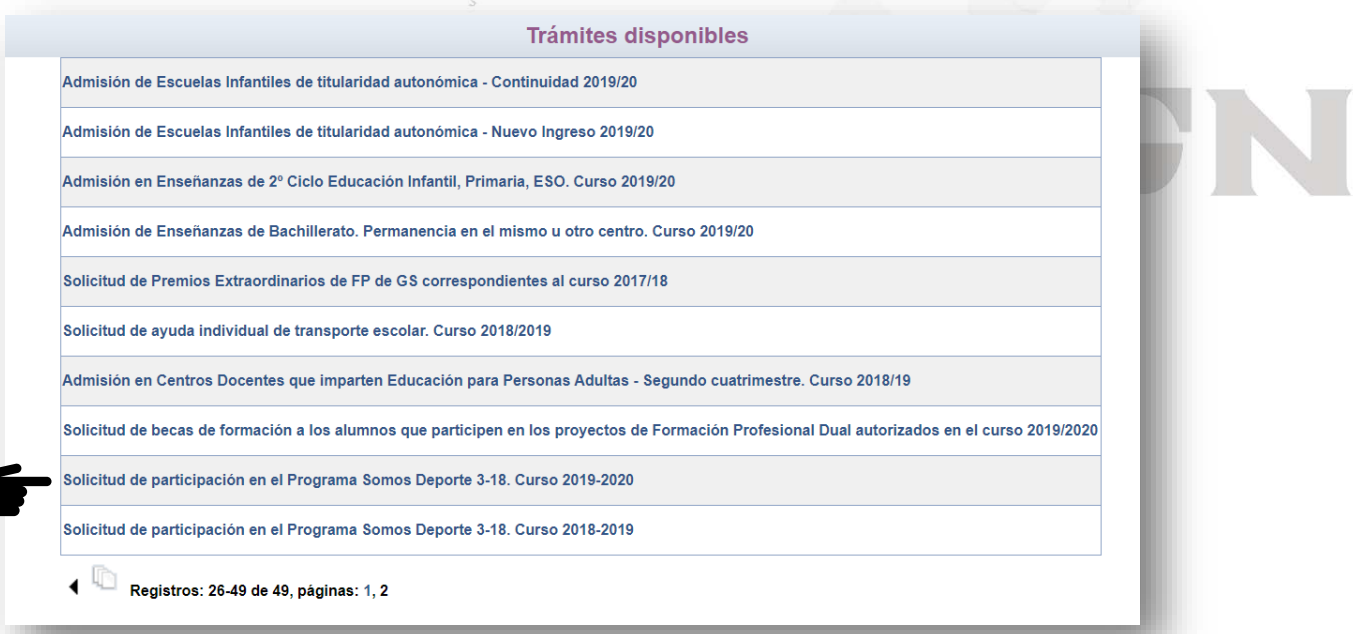

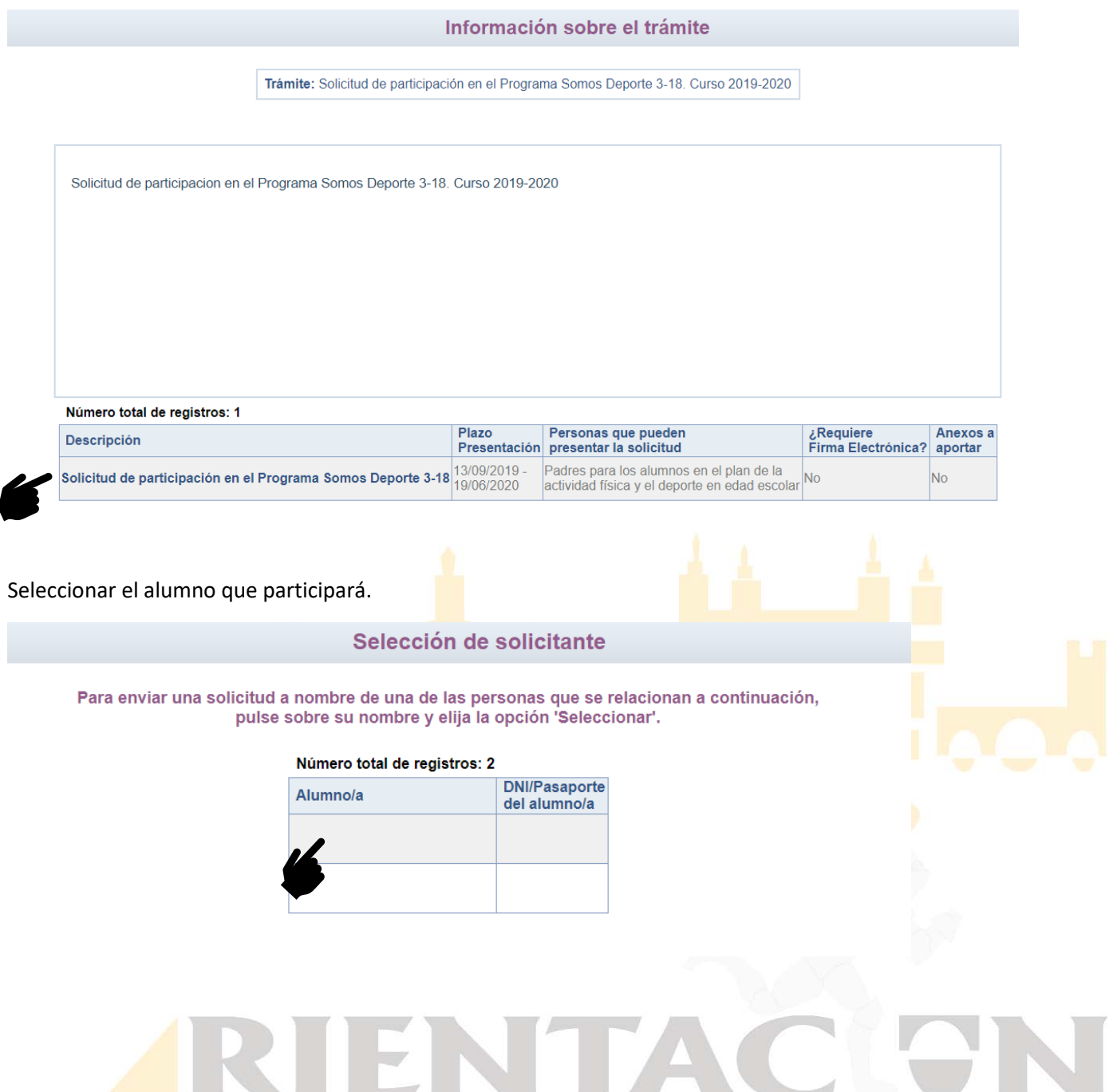

Validamos la solicitud mediante el icono situado en la esquina superior izquierda y una vez validada volver a seleccionar el mismo icono para realizar el envío de la solitud. Una vez enviada aparecerá en este mismo lugar el icono de imprimir, abriendo una nueva página con el archivo en formato .pdf y con ello finalizamos el proceso.

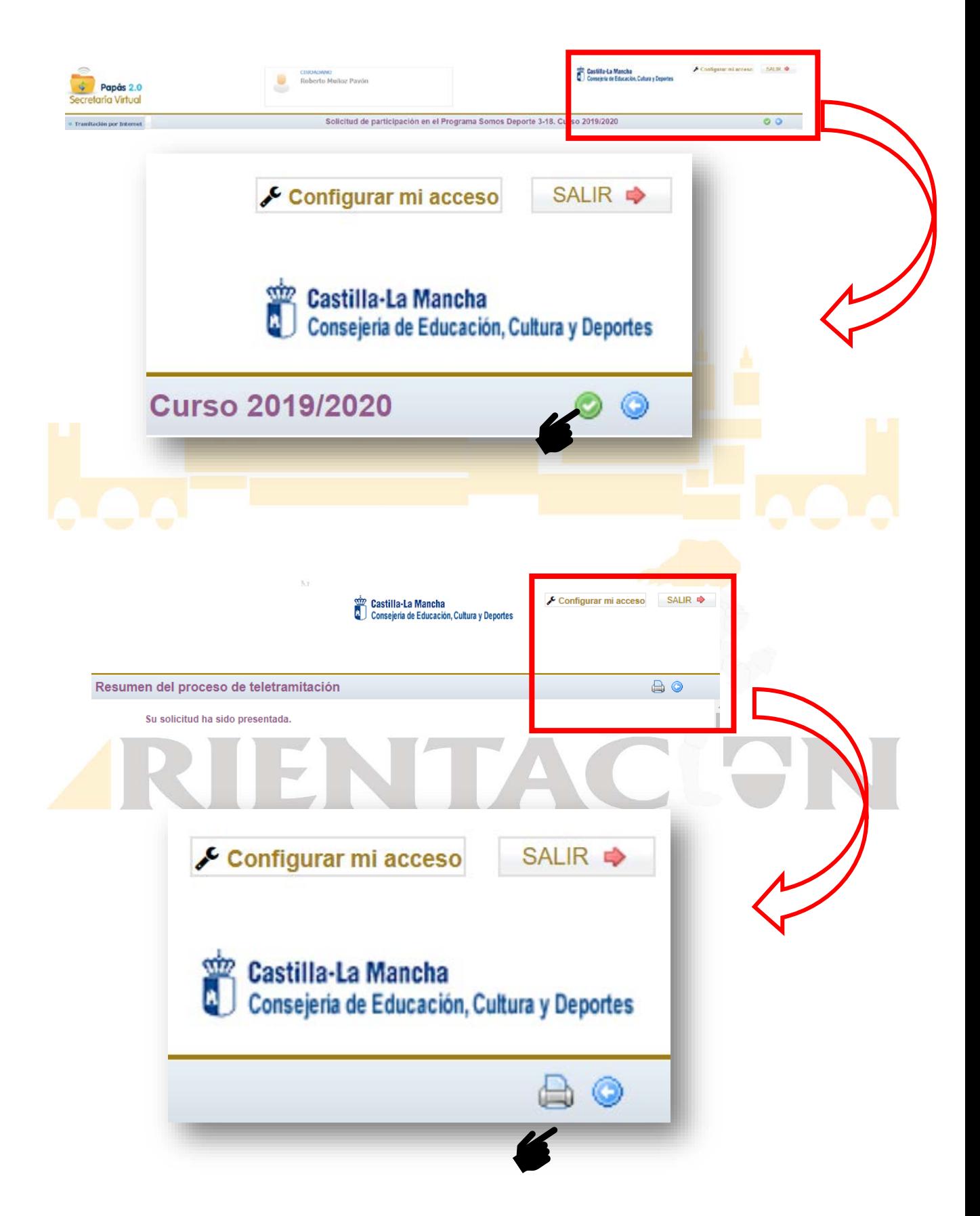